# **A Simple Guide to Setting up Popular Devices to Print to Kyocera Printers and Copiers**

### **Contents**

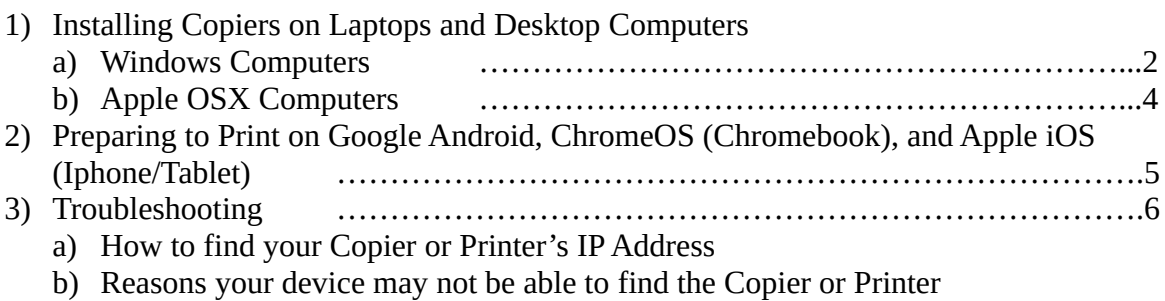

### Installing Kyocera Print Drivers on Microsoft Windows 8/10

- 1. On your computer internet browser, navigate to [https://www.kyoceradocumentsolutions.com/download/index\\_en.html?r=116](https://www.kyoceradocumentsolutions.com/download/index_en.html?r=116)
- 2. Find your model of printer or copier using the tool provided and click on it.
- 3. When you are taken to the download page for your model, locate and download the most current KX print drivers. At the time of publication, the current version is shown in the image below.

**Download** 

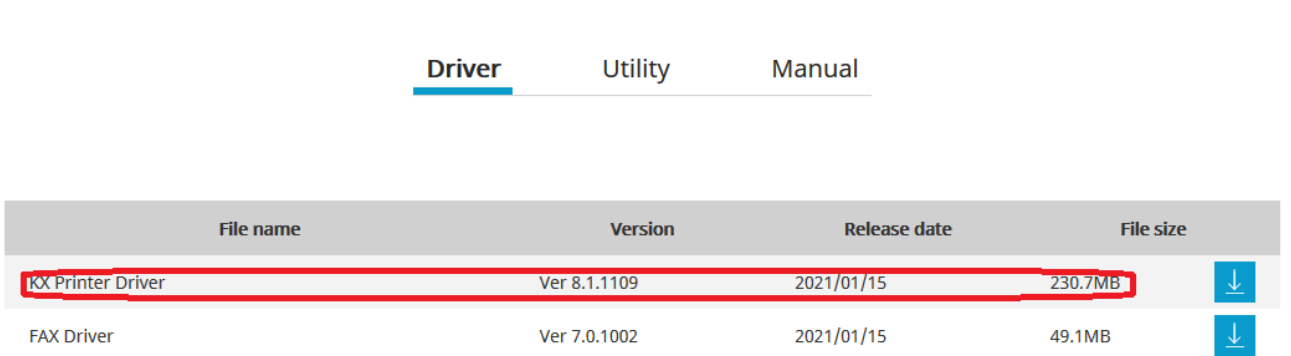

- 4. The download may take several minutes. When it is completed, open the compressed folder.
- 5. Within the compressed folder, click on the Kx81\_UPD folder then the "en" folder. Run the "Setup.exe" program as pictured below.

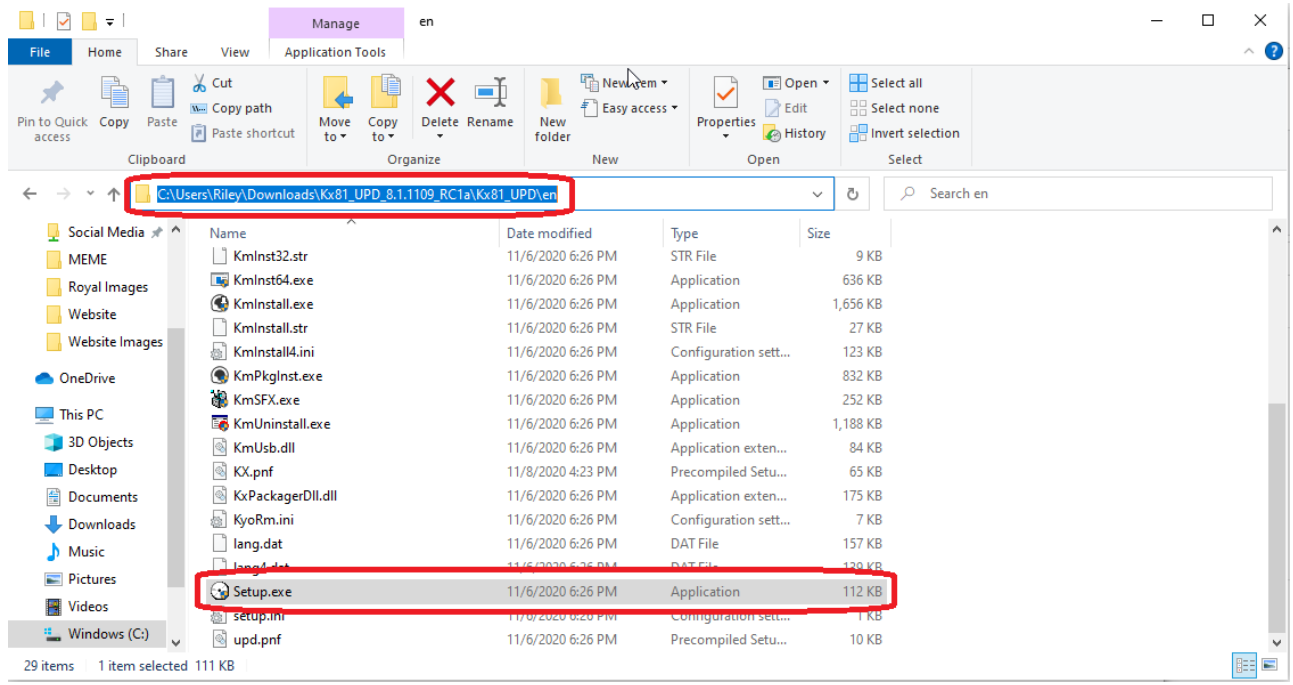

- 6. When the program launches, select the Express Install option.
- 7. Select your copier from the list. If it does not appear on the list, see troubleshooting section b).
- 8. Uncheck the Status Monitor option and proceed with the installation.

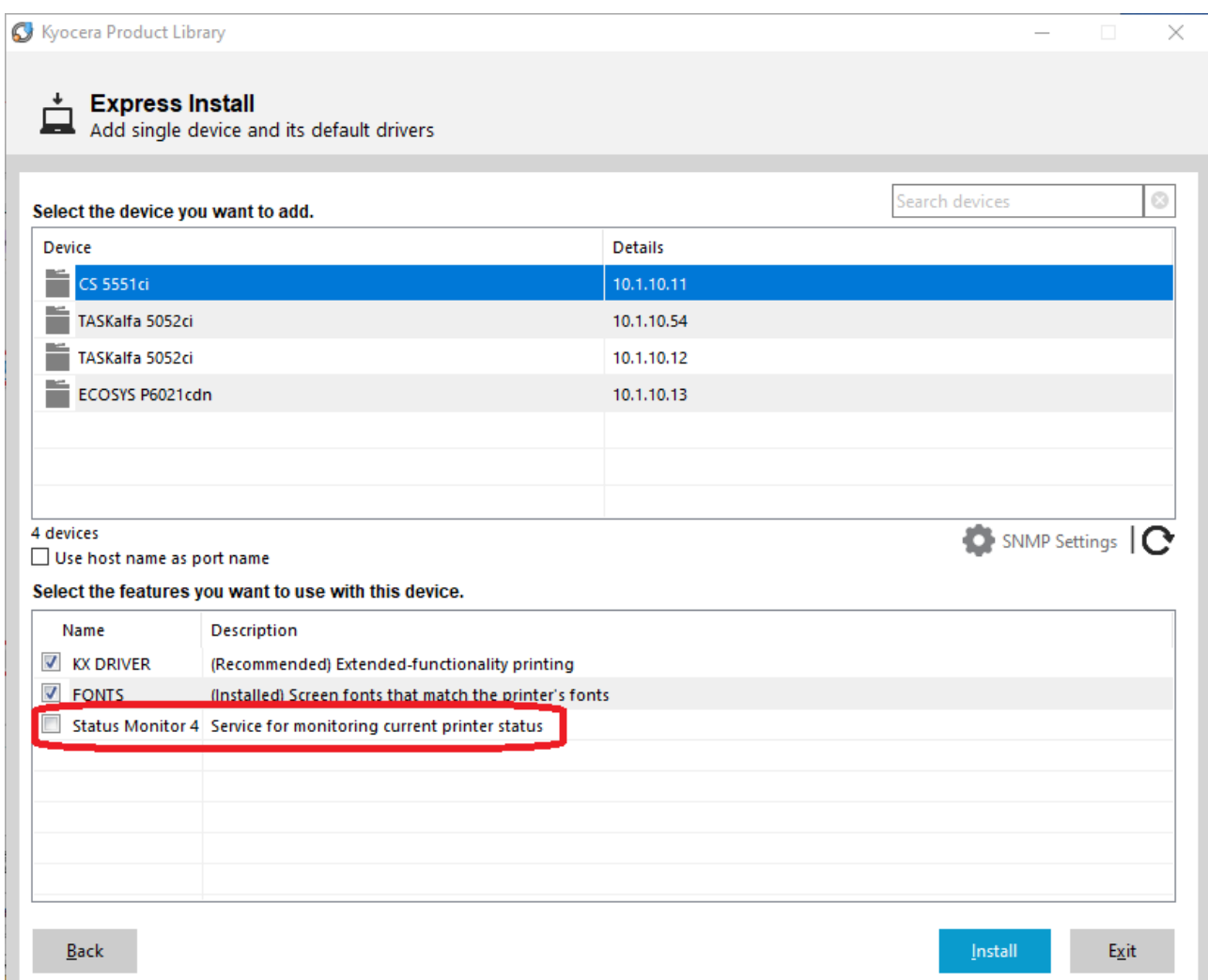

9. When installation is complete, you can close the installer. Proceed to your computer's printer settings menu to make changes to your default print settings. Most users will want to change the color to black and white, as well as turning off duplexing (2-sided printing).

# Installing Kyocera Print Drivers on Macintosh OSX 10.5 or Higher

- 1. On your computer internet browser, navigate to [https://www.kyoceradocumentsolutions.com/download/index\\_en.html?r=116](https://www.kyoceradocumentsolutions.com/download/index_en.html?r=116)
- 2. Find your model of printer or copier using the tool provided and click on it.
- 3. When you are taken to the download page for your model, locate and download the most current print drivers. At the time of publication, the current version is shown in the image below.

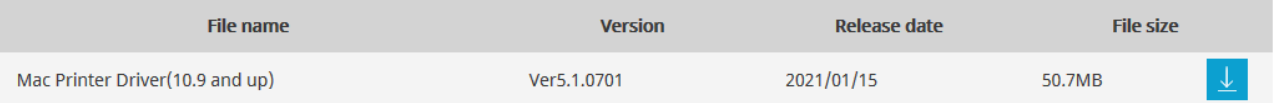

- 4. The file may take several minutes to download. When it is completed, mount the downloaded file. Your software installer will walk you through the steps to install the software.
- 5. When the software is installed, go into your computer's printer settings menu. Click on the "+" button at the bottom of the list of your printers.
- 6. Add the printer by IP address on the menu shown below. In the Address line enter the IP address of the copier or printer. For the Protocol, use the HP JetDirect Socket. If you do not know your printer or copier's IP address see troubleshooting b). You may then give the copier or printer a familiar name, otherwise it will appear by it's IP address. Proceed to add the printer.

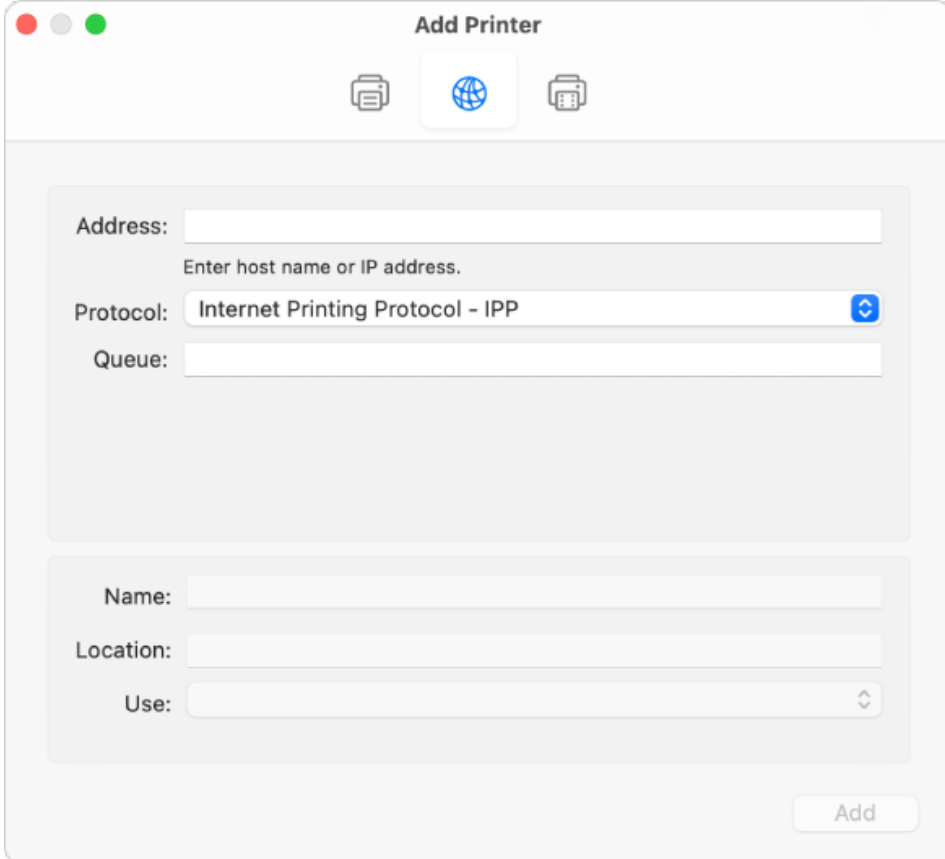

- 7. Now that the printer is installed and set up, you can check to make sure all of its installed features are available by clicking on the printer and checking the Options and Supplies menu and checking off all the options installed on your copier.
- 8. To change your default print settings, you will need to open a document, go to print and use the "Print Panel" section to change default settings. You must then save your settings as a "Preset".

# Preparing to Print on Google Android, ChromeOS (Chromebook) and Apple iOS (Iphone/Tablet)

- 1. Go to your App store and locate the "KYOCERA Mobile Print" App.
	- a) On Android and Chromebook, you will find the app in the Google Play Store, it is not available in F-Droid as it is proprietary. If you can not find the Google Play Store on your Chromebook, please see troubleshooting.
	- b) On Apple iOS Devices, you will find the app in the App Store.
- 2. Open the app and tap the button in the bottom left corner to find your copier or printer (see picture).
- 3. If your printer or copier is not found automatically, you can add the printer or copier by it's IP address. If you are still not able to connect to your copier or printer, see the troubleshooting section b).

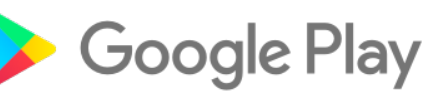

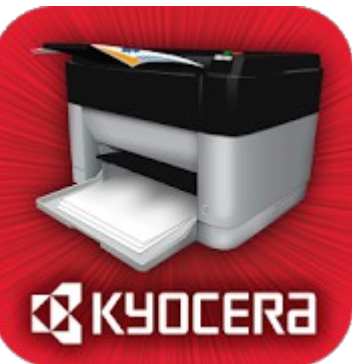

4. You can now print by browsing within the app or by sharing documents to the app.

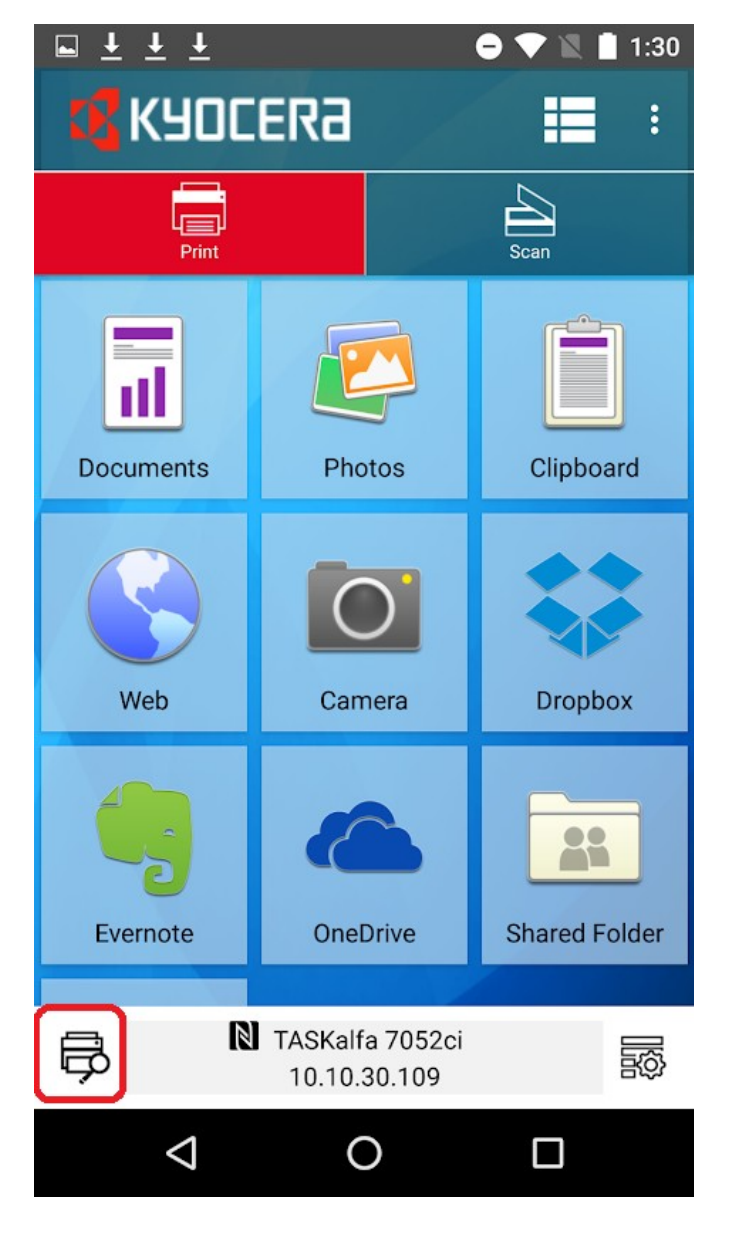

#### Troubleshooting

#### **a) Finding your Device IP Address**

The Easiest way to find your copier or printer's IP address is by printing off a Status Page. On most devices with a display, this can be printed by following this path through the System Menu.

**[System Menu] > [Reports] > [Print Reports] > [Status Page]**

The IP address of the copier is found at the bottom left of most models, however newer models print a second page on which the IP address is found on the upper right.

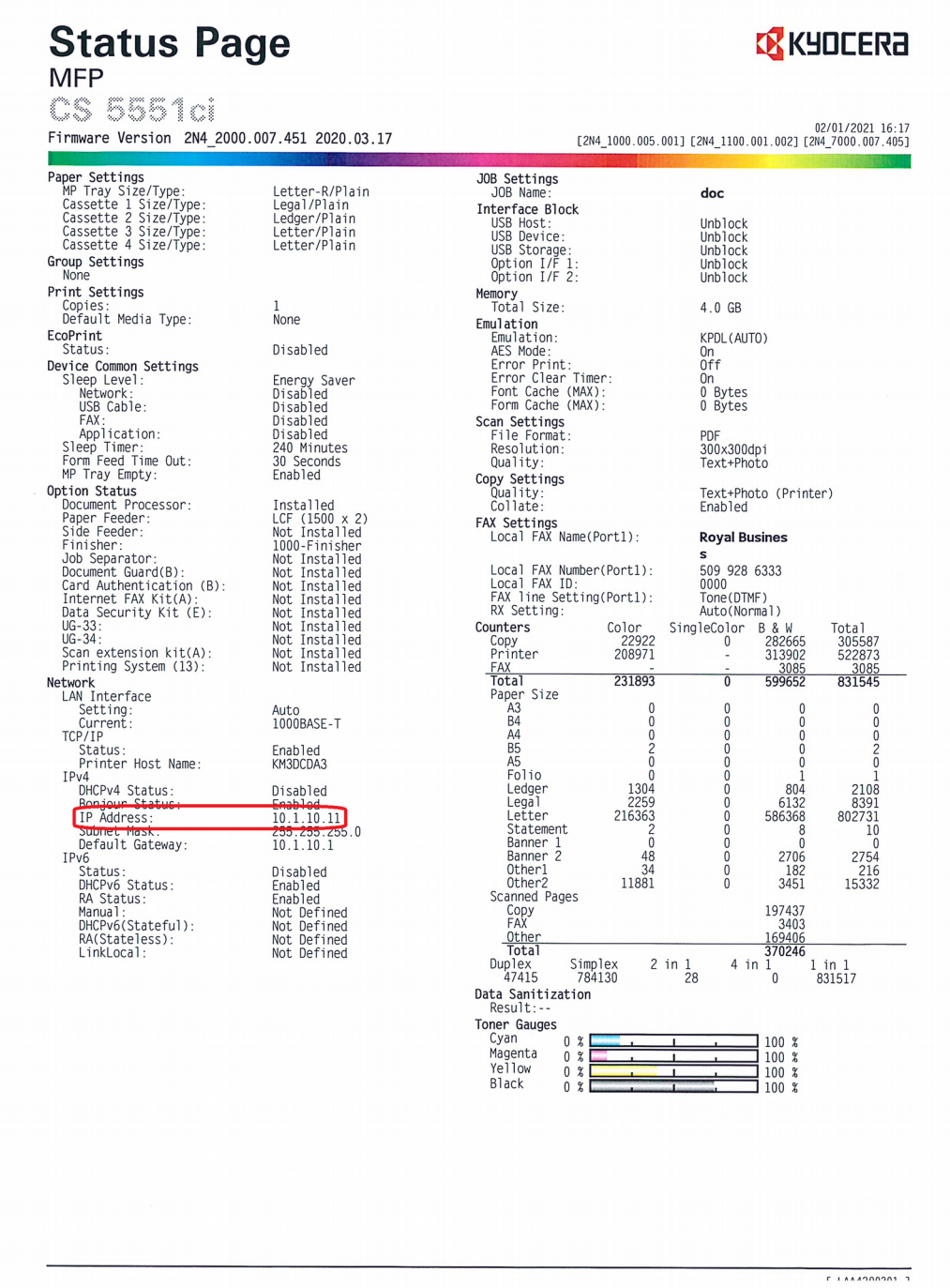

#### **b) Reasons Your Device May Not be Able to Find the Copier or Printer**

- Printer or copier is off, unplugged, or in a deep "sleep" mode.
	- Check that your printer or copier is turned on and in a ready state.
- Printer is not connected to the network
	- Using the process in section a), print a status page. If no IP address is shown your copier is not connected to the network. Check the cable or wifi settings and contact your IT Department if the copier is unable to connect to the network.
- Printer is on the network, but your computer or device cannot find it.
	- Check your device's network setup. Make sure you are connected to the correct network, especially if you have more than one wifi connections available.
- Settings preventing discovery.
	- On Windows devices, make sure your network is set to "Private" or "Domain" and that you have printer and file sharing turned on.